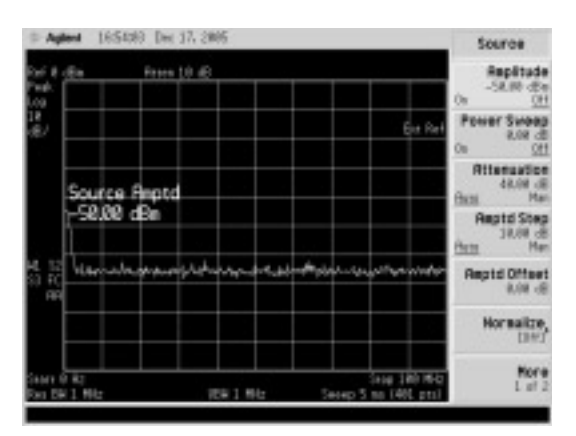

**画面 7.23 トラッキング・ジェネレータの出力を変更す**  $\delta$  ( $-50$  dBm)

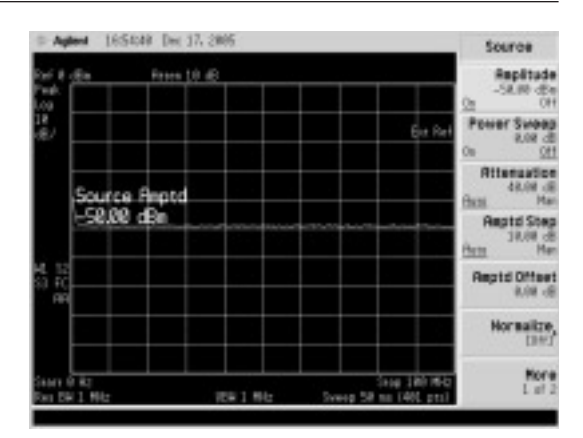

**画面 7.24 トラッキング・ジェネレータを有効にする**

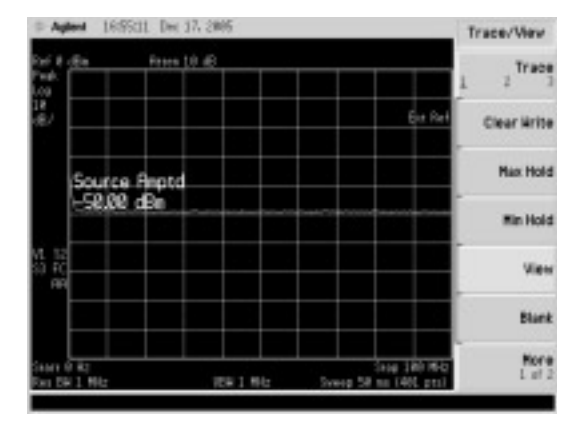

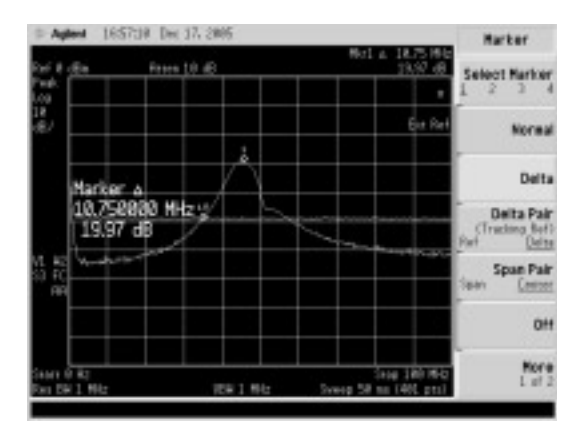

**画面 7.27 デルタ・マーカを使用して最大利得を測定する 画面 7.28 利得が 10 dB以上の帯域幅を測定する**

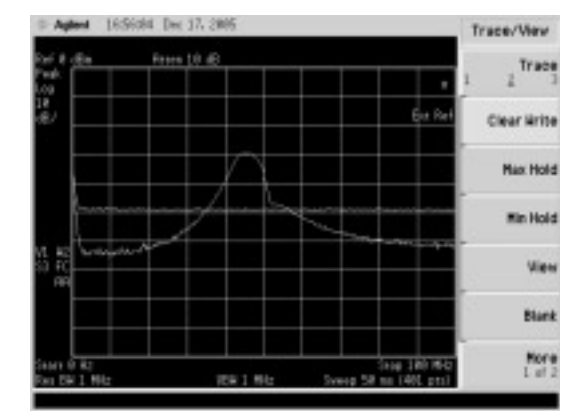

**画面 7.25 利得ゼロの状態を画面にホールドする 画面 7.26 トレース 2を有効にしショート・プラグを測 定するアンプに変更する**

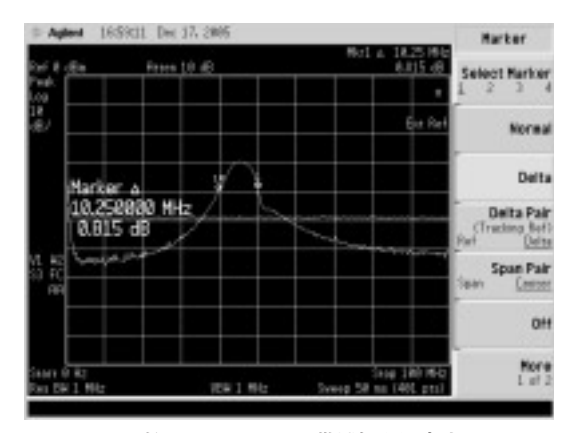

(**画面 7.24**).

**③**トレースを設定する

測定結果を読み取りやすくするために,ショート・プラグを接続した状態を画面にホールドします.  $[View/Trace]($   $\sqrt[4]{3.1}$ ) -  $[View](\sqrt[4]{3.2})$  (画面 7.25).

測定結果を表示するためにTrace2を有効にしたのち,ショート・プラグをはずし,測定するアンプ を接続します.

[View/Trace]( **3.1**)-[Trace]( **3.2**)で2にアンダ・バーが表示されます.

[View/Trace]( **3.1**)-[Clear Write]( **3.3**)でアンプの特性が**画面 7.26**のように表示されます.

**④**デルタ・マーカを使用して,**画面 7.27**,**画面 7.28**のように利得や帯域を測定することができる

## **トラッキング・ジェネレータを使用せずに周波数特性を測定する**

トラッキング・ジェネレータはたいへん便利な周辺機器ですが,対応するトラッキング・ジェネレ ータが存在しないスペクトラム・アナライザもあり,また普段は必要ないけれども,ときどき周波数 特定が測定したい場合もあるかと思います.

その場合,周波数可変の信号発生器を併用することで,簡略的に測定することが可能です.

このときに使用する信号源はSSG(標準信号発生器)などの周波数やレベルが正確で,細かく調整でき るものが便利ですが、周波数が可変でき、信号レベルが-10 dBmぐらいある発振器なら使用可能です.

測定方法は信号源とスペクトラム・アナライザとの間に被測定物を接続し,信号源の周波数をゆっ くりと動かしていきます.

その際,スペクトラム・アナライザのMax Hold機能を使用して,信号をホールドすることで周波数 特性が表示されます.例として中心周波数45 MHzのFM用フィルタの周波数特性を測定します.

機器のセットアップは,**図 7.11**のように接続します.

**①**センタ周波数とスパン周波数を設定する

測定対象と周波数に合わせて測定範囲の周波数を設定します.スペクトラム・アナライザの設定手 順を**図 7.12**に示します.

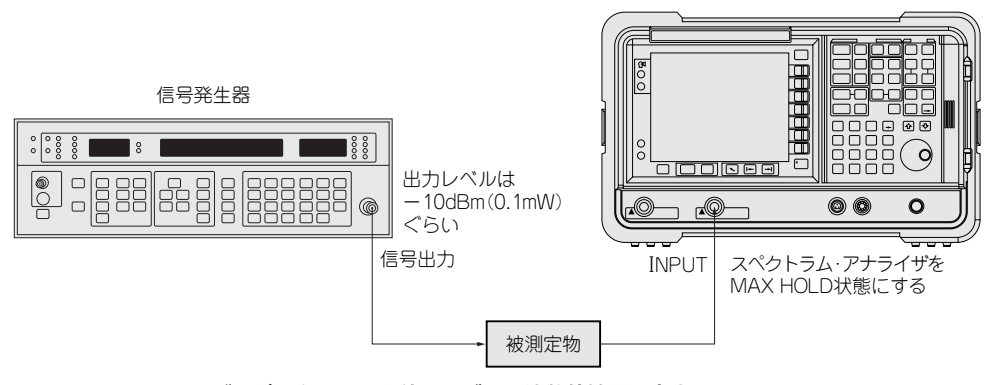

**図 7.11 トラッキング・ジェネレータを使用せずに周波数特性を測定する**

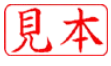